## **ADISTA IT AG**

# **Infoniqa ONE 200 Personal Jahresendarbeiten 2022**

01.12.2022

## <span id="page-1-0"></span>**Inhaltsverzeichnis**

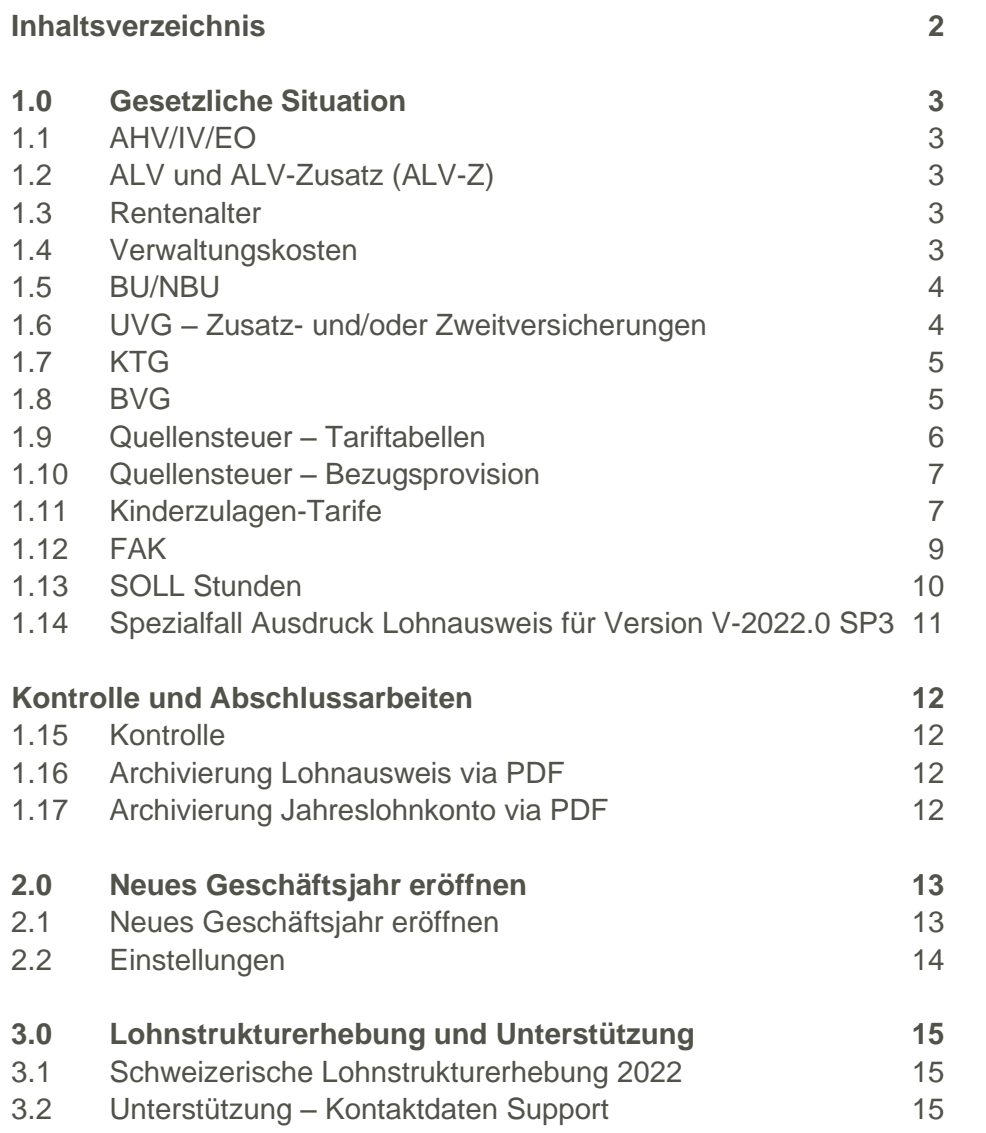

### <span id="page-2-0"></span>**1.0 Gesetzliche Situation**

Anpassungen in Infoniqa ONE 200 Personal

#### <span id="page-2-1"></span>**1.1 AHV/IV/EO**

Bei der AHV gibt es keine Anpassung.

#### <span id="page-2-2"></span>**1.2 ALV und ALV-Zusatz (ALV-Z)**

Bei der ALV gibt es keine Anpassung. Die ALV-Höchstgrenze bleibt unverändert auf Fr. 148'200.-.

Seit 2011 wird auf hohen Lohnbestandteilen ein sogenanntes Solidaritätsprozent (ALV-Zusatz) als Beitrag zur Entschuldung der Arbeitslosenversicherung erhoben. Aufgrund der finanziellen Situation der Arbeitslosenversicherung fällt das Solidaritätsprozent ab 1.1.2023 automatisch per Gesetz wegfällt.

#### **Vorgehen Anpassung ALV-Z**

Die technische(!) Umsetzung in Infoniqa ONE 200 Personal ist wie folgt. Folgenden Konstantenwert per 31.12.2022 abschliessen und per 01.01.2023 neu erfassen. → Infoniqa ONE 200 Personal / Registerkarte Verwaltung / Gruppe Konstanten / Konstanten Konstanten-Code ALV2\_MAX → neuer Wert: 148'200.-

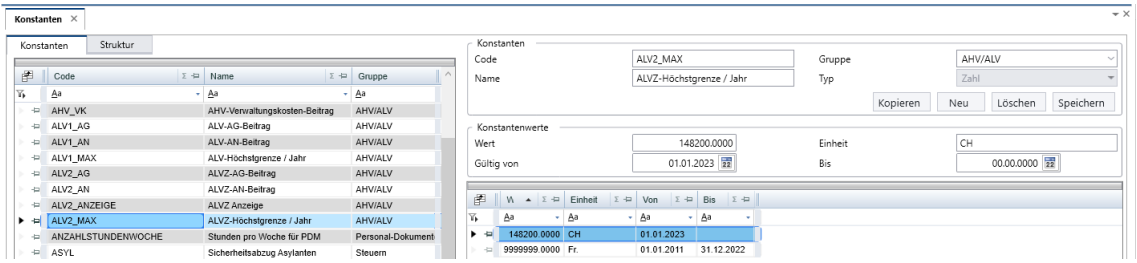

#### <span id="page-2-3"></span>**1.3 Rentenalter**

In Bezug auf das AHV-Rentenalter sind für das kommende Jahr keine Anpassungen vorzunehmen.

#### <span id="page-2-4"></span>**1.4 Verwaltungskosten**

Fragen Sie bei Ihrer Ausgleichskasse, ob der Verwaltungskostenbeitrag auf 2023 angepasst wird.

#### **Vorgehen**

Folgenden Konstantenwert kontrollieren und gegebenenfalls per 31.12.2022 abschliessen und per 01.01.2023 neu erfassen:

→ Infoniqa ONE 200 Personal / Registerkarte Verwaltung / Gruppe Konstanten / Konstanten Konstanten-Code AHV\_VK

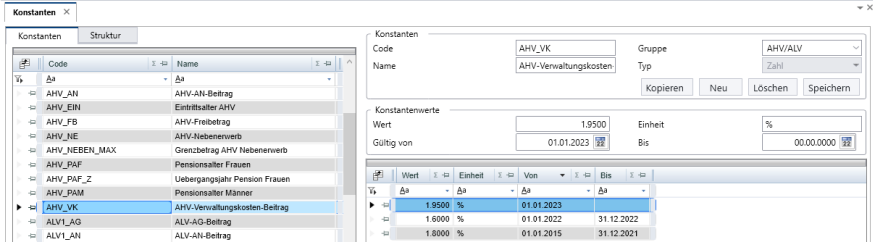

#### <span id="page-3-0"></span>**1.5 BU/NBU**

Der Höchstbetrag des versicherten Verdienstes in der obligatorischen Unfallversicherung bleibt unverändert auf Fr. 148'200.--.

Da viele Versicherer Verträge mit Bonus/Malus-System abschliessen, ändern sich die Prozentsätze jährlich. Dies kann entsprechende Anpassungen Ihrer BU-Sätze (Berufsunfall) und NBU-Sätze (Nichtberufsunfall) notwendig machen. Auch wenn Sie keine Informationen erhalten haben, empfehlen wir Ihnen, sich sicherheitshalber bei Ihrer Versicherung zu erkundigen.

#### **Vorgehen bei Anpassungen**

Folgende Konstantenwerte kontrollieren und gegebenenfalls per 31.12.2022 abschliessen und per 01.01.2023 neu erfassen.

→ Infoniqa ONE 200 Personal / Registerkarte Verwaltung / Gruppe Konstanten / Konstanten Sämtliche für die Unternehmung relevanten Konstanten beginnend mit dem Code UVG\_

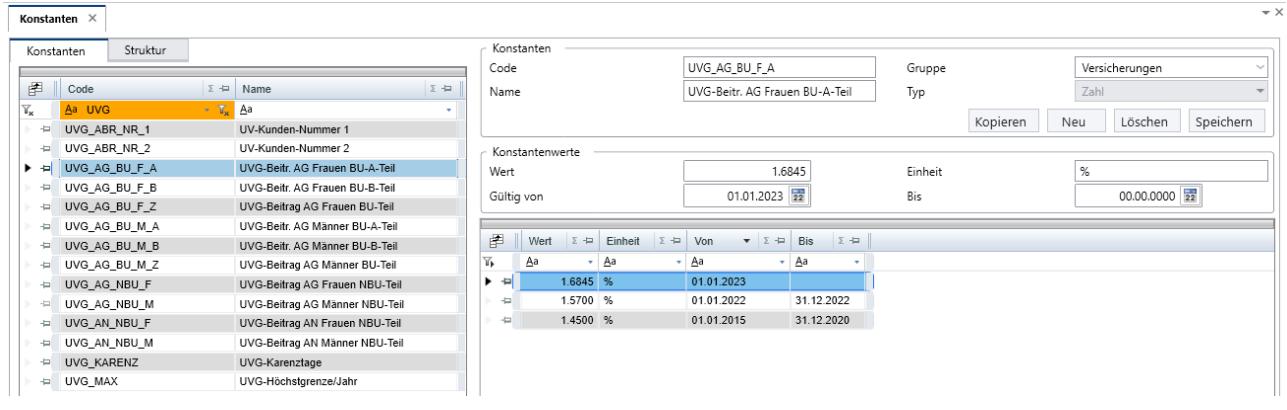

#### <span id="page-3-1"></span>**1.6 UVG – Zusatz- und/oder Zweitversicherungen**

Falls bei Ihnen mit Infoniqa ONE 200 Personal auch UVG-Zusatz- oder Zweit-Versicherungen berechnet werden, sind eventuell auch in diesem Bereich Anpassungen vorzunehmen.

#### **Vorgehen**

Die UVGZ-Konstanten kontrollieren und gegebenenfalls per 31.12.2022 abschliessen und per 01.01.2023 neu erfassen.

→ Infoniqa ONE 200 Personal / Registerkarte Verwaltung / Gruppe Konstanten / Konstanten Sämtliche für die Unternehmung relevanten Konstanten beginnend mit dem Code UVGZ\_

#### <span id="page-4-0"></span>**1.7 KTG**

Bei der KTG-Versicherung die entsprechenden %-Sätze kontrollieren und gegebenenfalls per 31.12.2022 abschliessen und per 01.01.2023 neu erfassen.

#### **Vorgehen**

Die KTG-Konstanten kontrollieren und gegebenenfalls per 31.12.2022 abschliessen und per 01.01.2023 neu erfassen:

→ Infoniqa ONE 200 Personal / Registerkarte Verwaltung / Gruppe Konstanten / Konstanten

Sämtliche Konstanten beginnend mit dem Code KTG\_

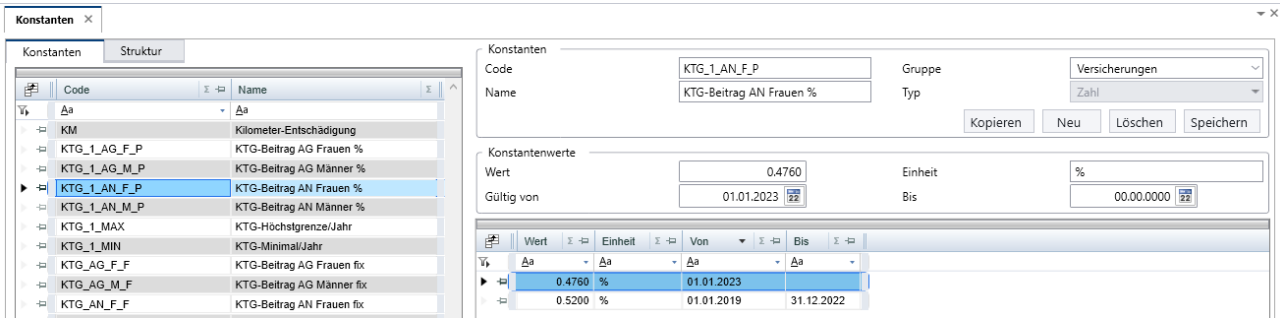

#### <span id="page-4-1"></span>**1.8 BVG**

Die gesetzlichen «Minimalanforderungen» werden per 1.1.2023 wie folgt angepasst:

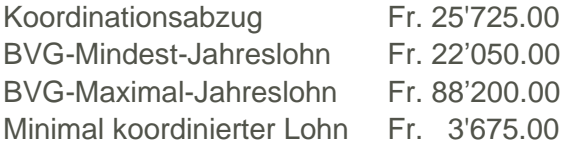

#### **Hinweis zu BVG Fixbeträgen**

Falls Sie ausschliesslich mit Fixbeträgen im Bereich des BVG arbeiten, müssen Sie diese Konstanten nicht zwingend aktualisieren, bzw. pflegen.

#### **Vorgehen**

Da das BVG sehr unterschiedlich abgebildet wird (Konstanten Codes, i.R. beginnend mit BVG\_, sind nicht einheitlich verwendet), sind die entsprechenden Konstanten gemäss Ihrer Umsetzung anzupassen.

Die entsprechenden Werte der BVG-Konstanten per 31.12.2022 abschliessen und per 01.01.2023 neu erfassen.

#### <span id="page-5-0"></span>**1.9 Quellensteuer – Tariftabellen**

Die Quellensteuer-Tariftabellen werden von der Eidgenössischen Steuerverwaltung ESTV zum Download bereitgestellt: www.estv.admin.ch unter der Rubrik:

Direkte Bundessteuer → Dienstleistungen → Quellensteuer → Tarife herunterladen

Beachten Sie dabei bitte den aktuellen Stand der verfügbaren Dateien.

Unter folgendem Menüpunkt können die Tarife in Infoniqa ONE 200 Personal eingelesen werden.

→ Registerkarte Lohnstammdaten / Gruppe Stammdaten / QST-Tarife einlesen

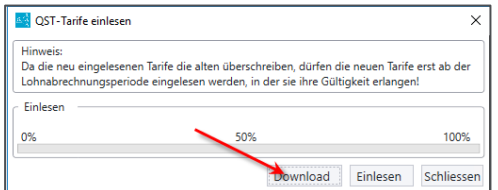

#### Den entsprechenden Kanton anwählen

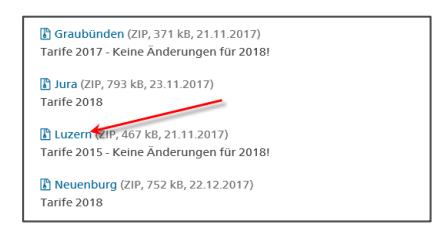

#### Die Datei speichern und danach die Datei einlesen

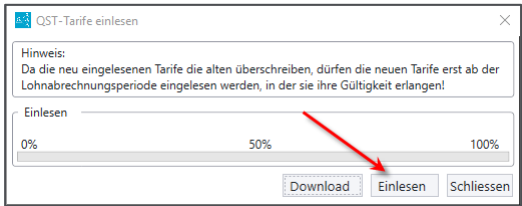

#### **Wichtige Hinweise**

Aktuell (Stand 27.11.2022) sind für 2023 noch keine neuen QST-Tarife bekannt. **Bitte überprüfen Sie vor dem Januar Lohnlauf, ob neue Tarife aufgeschaltet sind.**

Die Quellensteuer-Tarif-Tabellen werden neu ab Version V-2021 SP3 historisiert.

#### **Achtung**

Falls Sie eine Version kleiner als V-2021 SP3 einsetzen, dürfen Sie die neuen QST-Tarife erst nach Abschluss des Lohnlaufs Dezember 2022 laden, da die aktuellen Tarife überschrieben werden.

Die Historisierung gilt nicht für die Kinderzulagen Tabellen (siehe Kapitel 1.11)

Übernehmen Sie die Quellensteuer-Tarife der jeweiligen Kantone einzeln, und **NUR diejenigen, die Sie wirklich brauchen**, und lesen Sie **nicht** die gesamten Daten der Schweiz ein!

#### <span id="page-6-0"></span>**1.10 Quellensteuer – Bezugsprovision**

#### **Vorgehen**

Die QST-Bezugsprovisions-Konstanten kontrollieren und gegebenenfalls per 31.12.2022 abschliessen und per 01.01.2023 neu erfassen:

→ Infoniqa ONE 200 Personal / Registerkarte Verwaltung / Gruppe Konstanten / Konstanten

Konstanten-Code QST\_BP\_«Kantonskürzel» z.B. QST\_BP\_GR

#### <span id="page-6-1"></span>**1.11 Kinderzulagen-Tarife**

Falls sich per 2023 die Kinderzulagentarife verändern, stehen die Kinderzulagen-Tabellen ab Januar 2023 online zur Verfügung.

#### **Wichtig**

Die Kinderzulagen-Tabellen werden nicht historisiert, sondern überschrieben (ab der Version 2021 werden diese dann neu historisiert).

**Die Tabellen dürfen daher erst nach dem definitiven Lohnlauf vom Dezember 2022 eingelesen werden.**

Zudem ist eine Aktualisierung nur derer Kantone notwendig, die eine Anpassung der Kinderzulagen vorgenommen haben:

Übernehmen Sie **NUR diejenigen Kantone, die Sie wirklich brauchen**, und lesen Sie **nicht** die gesamten Daten der Schweiz ein!

In Infoniqa ONE 200 Personal können die Tarife eingelesen werden unter:

→ Registerkarte Lohnstammdaten / Gruppe Stammdaten / KIZ-Tabellen einlesen

**ACHTUNG**, der neue Link für die Kinderzulagen-Tabellen ist:

<https://ftpch.infoniqa.com/SUPPORT/infoniqa-one-200/Personal/Kinder-%20und%20Ausbildungszulagen/>

Sollte dieser bei Ihnen noch nicht hinterlegt sein, so kann dies über die Einstellungen ergänzt werden. Obigen Link kopieren und, wie unten abgebildet, einfügen.

→ Infoniqa ONE 200 Personal / oben links, «Infoniqa ONE 200 Schaltfläche» / Einstellungen / <

Personal 2 / 2

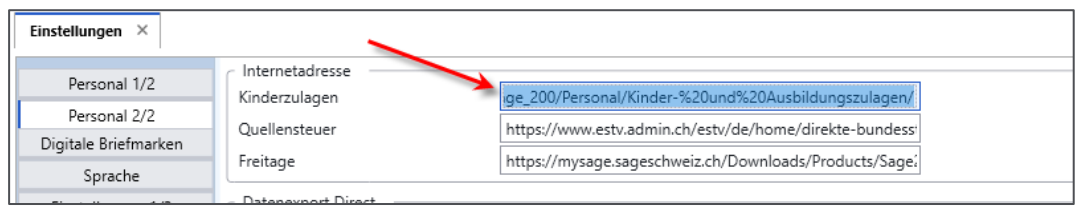

Danach kann die Tabelle wie folgt eingelesen werden:

→ Infoniqa ONE 200 Personal / Registerkarte Lohnstammdaten / Gruppe Stammdaten / KIZ-Tabellen einlesen

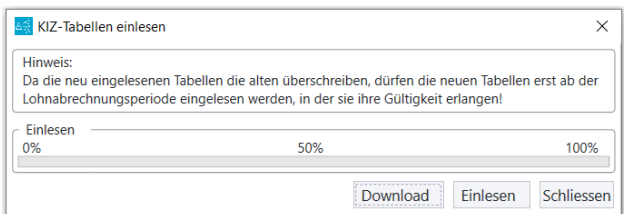

**→ Download Button anwählen** 

**→ Den entsprechenden Kanton anwählen** 

Die Datei speichern und danach die Datei via Button «Einlesen» übernehmen

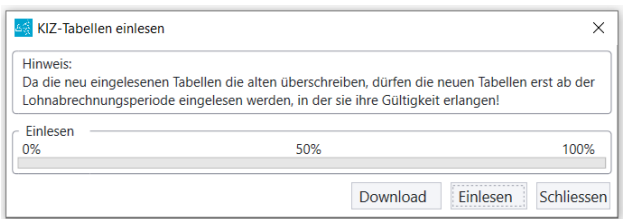

#### **Wichtige Hinweise**

Bereits bekannt ist, dass der Kanton Graubünden für 2023 neue Kinder-/Ausbildungszulagen hat. Diese Tabellen werden seitens Infoniqa Switzerland aufbereitetet und bis Ende Jahr zur Verfügung gestellt.

**Bitte überprüfen Sie vor dem Januar Lohnlauf, ob neue Kinder-/Ausbildungszulagen aufgeschaltet sind, die Sie benötigen.**

#### <span id="page-8-0"></span>**1.12 FAK**

Fragen Sie bei ihrer Ausgleichskasse nach, ob sich der FAK-Prozentsatz auf das Jahr 2023 verändert.

#### **Vorgehen – bei nur einem FAK-Kanton**

FAK-Prozentsatz über Konstante

Folgenden Konstantenwert kontrollieren und gegebenenfalls per 31.12.2022 abschliessen und per 01.01.2023 neu erfassen:

→ Infoniqa ONE 200 Personal / Registerkarte Verwaltung / Gruppe Konstanten / Konstanten

Konstanten-Code FAK\_BT

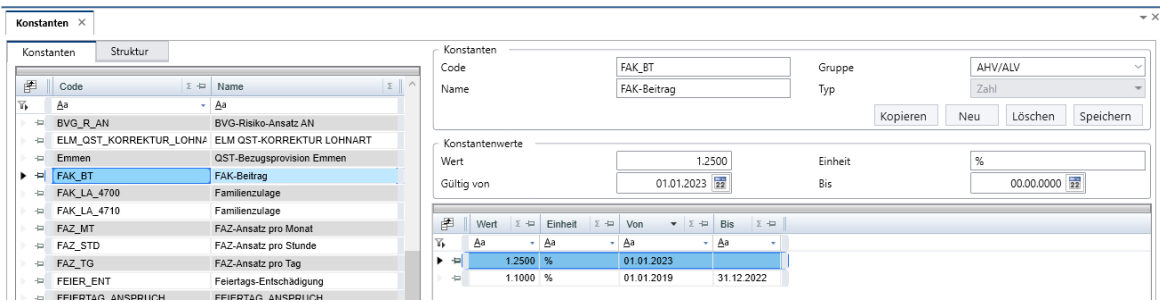

#### **Vorgehen – bei mehreren FAK-Kantonen**

Arbeiten Sie mit mehreren Ausgleichskassen, so werden bei Ihnen die FAK-%-Beiträge über eine Tabelle verwaltet.

Die Werte in der Tabelle kontrollieren.

→ Infoniqa ONE 200 Personal / Registerkarte Lohnstammdaten / Gruppe Tabellen / Werte

Tabelle KIZ Zulagengrenzen Spalte 5

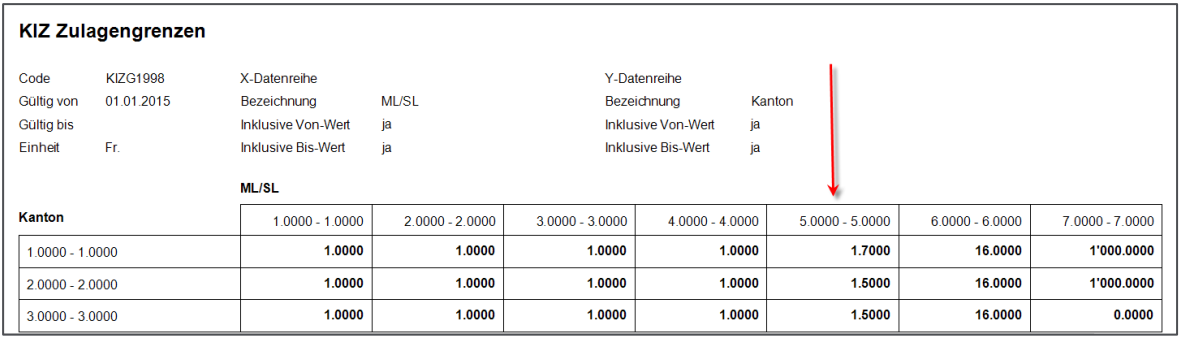

Die Kantonsnummer finden Sie unter Hilfe, «Kantone mit Ihrer Nummer»

Kantone mit ihrer Nummer

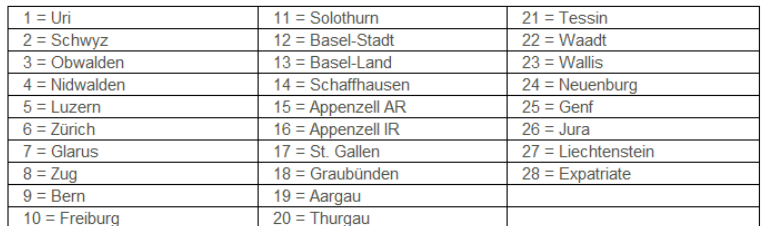

#### **Werte anpassen**

→ Infoniqa ONE 200 Personal / Registerkarte Lohnstammdaten / Gruppe Tabellen / Verwalten

Die Werte in der Spalte 5 mit dem neuen Prozentsatz überschreiben. Die Werte werden nicht historisiert, sondern überschrieben. Die Werte dürfen daher erst nach dem definitiven Lohnlauf vom Dezember 2022 angepasst werden.

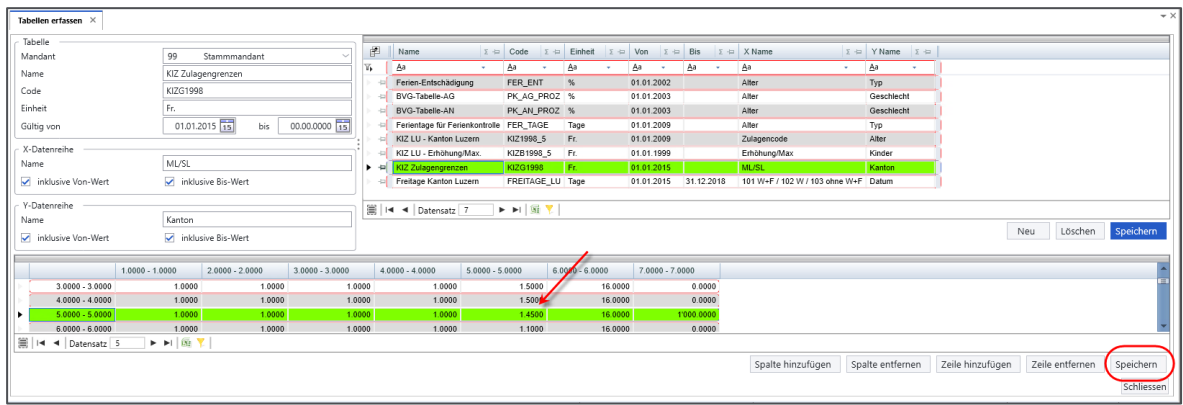

#### <span id="page-9-0"></span>**1.13 SOLL Stunden**

Falls sich bei Ihrer Unternehmung die SOLL-Stunden per 1.1.2023 ändern oder Sie mit SOLL-Stunden pro Monat arbeiten, sind diese ebenfalls entsprechend anzupassen. Allenfalls weitere solche Konstantenwerte wie SOLL Arbeitstage anpassen.

#### **Vorgehen**

Entsprechende Konstantenwerte kontrollieren und gegebenenfalls per 31.12.2022 abschliessen und per 01.01.2023 neu erfassen:

→ Infoniqa ONE 200 Personal / Registerkarte Verwaltung / Gruppe Konstanten / Konstanten

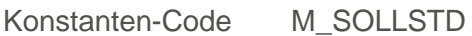

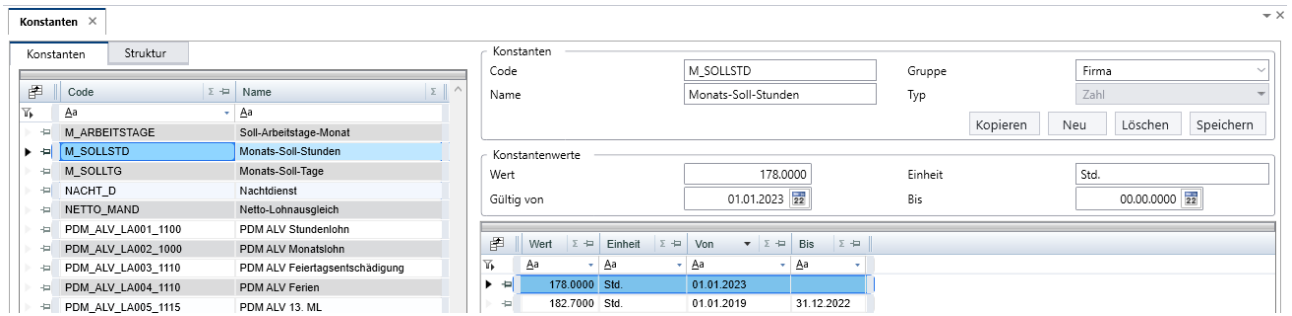

Falls Sie SOLL Stunden pro Monat in Tabellen abgelegt haben, diese entsprechend für 2023 anpassen, bzw. ergänzen.

#### <span id="page-10-0"></span>**1.14 Spezialfall Ausdruck Lohnausweis für Version V-2022.0 SP3**

**Diese Anleitung betrifft ausschliesslich Kunden mit der Version V-2022.0 SP3.**

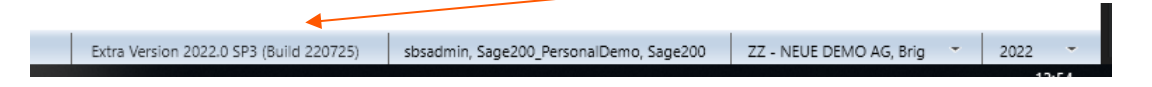

#### **Problematik**

Beim Lohnausweis wird die Adresszeile «Strasse» nicht angezeigt.

#### **Vorgehen**

#### **Lesen Sie zuerst das ganze Kapitel durch.**

Öffnen Sie die Einstellungen über die Schaltfläche oben links

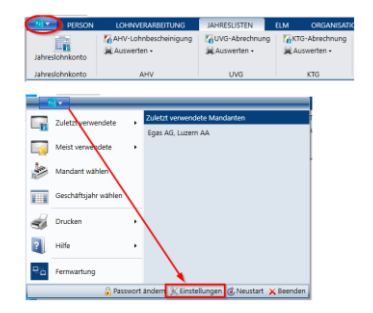

Wechseln Sie ins Register «Einstellungen 3/3»

Halten Sie die Eingaben für die folgenden Felder fest (Bsp. Printscreen): Adresszeile für Strasse / Adresszeile für Abteilung / Adresszeile für Firma

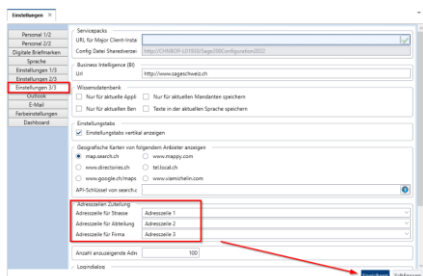

Ändern Sie die Adresszeilen-Zuteilung wie folgt: Adresszeile für Strasse = Adresszeile 1 Adresszeile für Abteilung = Adresszeile 2 Adresszeile für Firma = Adresszeile 3

Speichern und schliessen Sie die neuen Einstellungen. Nun können die Lohnausweise korrekt (inkl. Adresszeile) aufbereitet werden. Legen Sie diese Lohnausweise gleich als PDF ab.

Einstellungen → «Einstellungen 3/3» Setzen Sie für die 3 Felder wieder die «alten» Werte ein. Speichern und schliessen Sie diese Einstellungen wieder.

#### **WICHTIG**

Die Änderung, wie oben beschrieben, hat unter anderem Einfluss auf eine korrekte QR-Rechnung. Deshalb muss diese Einstellung sofort wieder zurückgestellt werden, nachdem die Lohnausweise erstellt sind. Allenfalls sicherstellen, dass in diesem Zeitraum keine Rechnungslauf ausgeführt wird.

## <span id="page-11-0"></span>**Kontrolle und Abschlussarbeiten**

#### <span id="page-11-1"></span>**1.15 Kontrolle**

Nach dem Erfassen der neuen Konstantenwerte (Achtung: Keine Datumsüberschneidungen!) ist ein Test Lohnlauf Januar 2023 durchzuführen und die Werte entsprechend über das «Kontrollblatt Lohnarten Person» zu kontrollieren.

→ Infoniqa ONE 200 Personal / Registerkarte Lohnverarbeitung / Gruppe Lohnlauf / Auswerten - Kontrollblatt Lohnarten Person

**Hier insbesondere auch die neuen/aktuellen Beitragssätze arbeitgeberseitig prüfen.**

#### <span id="page-11-2"></span>**1.16 Archivierung Lohnausweis via PDF**

Nach dem Ausdruck der Lohnausweise empfehlen wir, diese zusätzlich als PDF-Datei in Ihrem elektronischen Ablagesystem (DMS oder Personalverzeichnis) zu archivieren. Dadurch kann der Original-Lohnausweis trotz allfälliger Neuparametrisierungen nachträglich als PDF (Suchfunktion benutzen) ausgedruckt werden.

#### <span id="page-11-3"></span>**1.17 Archivierung Jahreslohnkonto via PDF**

Ebenfalls empfehlen wir die Jahreslohnkonto (Januar 2022 bis Dezember 2022) mit den Lohnarten, Lohnbasen und Rekap's als PDF-Datei in Ihrem elektronischen Ablagesystem (DMS oder Personalverzeichnis) zu archivieren.

Dies erleichtert eine allfällige AHV-Revision.

## <span id="page-12-0"></span>**2.0 Neues Geschäftsjahr eröffnen**

#### <span id="page-12-1"></span>**2.1 Neues Geschäftsjahr eröffnen**

Entspricht bei Ihnen das Geschäftsjahr dem Kalenderjahr, so ist wichtig, dass für den Lohnlauf Januar 2023 das neue Geschäftsjahr auch eröffnet und in Infoniqa ONE 200 Personal unten rechts angezeigt wird.

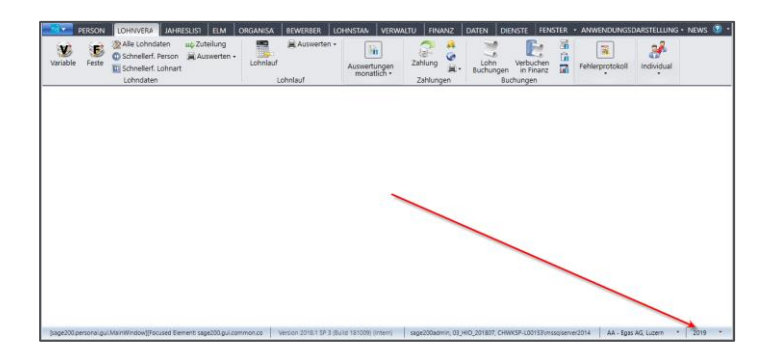

#### **Besprechen Sie bitte vorgängig die Eröffnung des Geschäftsjahres auch noch mit Ihrer Finanzabteilung.**

Das neue Geschäftsjahr wird im Infoniqa ONE 200 Admin oder Infoniqa ONE 200 Finanz eröffnet.

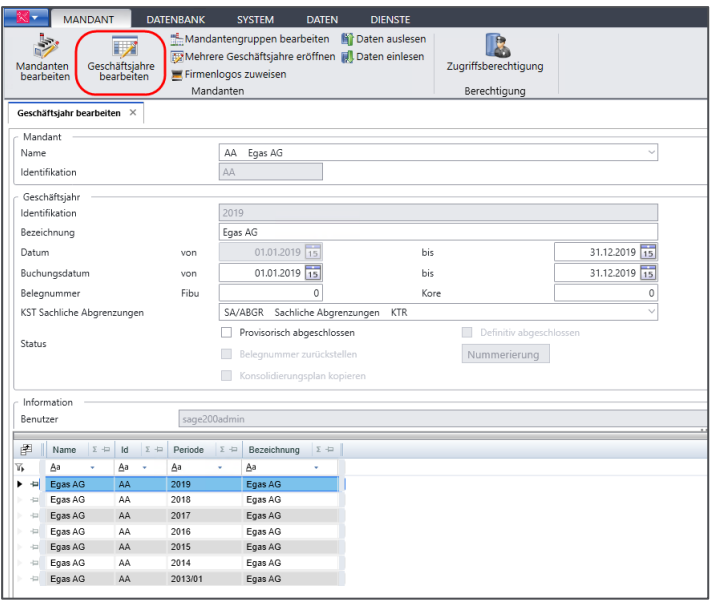

→ Infoniqa ONE 200 Admin / Registerkarte Mandant / Gruppe Mandanten / Geschäftsjahre bearbeiten

Zuerst den gewünschten Mandanten «Name» auswählen und danach «Neu» anwählen, die Daten kontrollieren und «Speichern»

Insbesondere sind auch die Belegnummern-Kreise für das neue Geschäftsjahr entsprechend zu beachten, bzw. zu definieren.

#### <span id="page-13-0"></span>**2.2 Einstellungen**

Kontrollieren Sie folgende Angaben unter Einstellungen:

→ Infoniqa ONE 200 Personal / Infoniqa ONE 200 Schaltfläche / Einstellungen / Personal 1/2 / Lohnausweis/ELM

Es ist wichtig, dass dort die Mail-Adresse der Ansprechperson vorhanden ist.

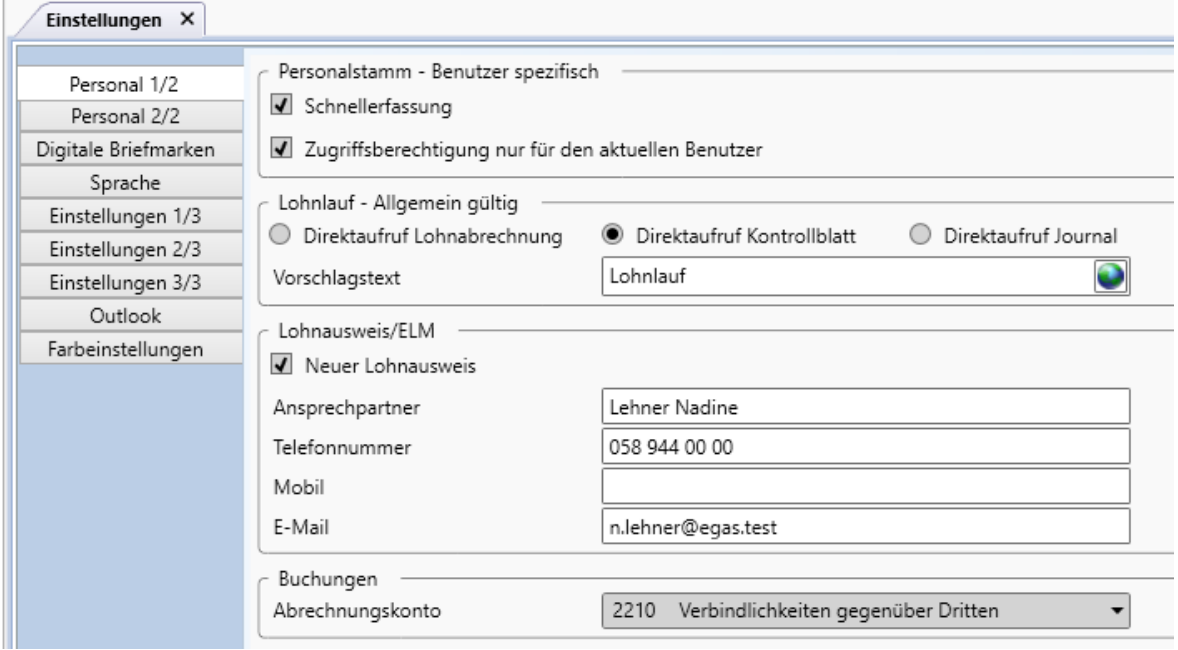

## <span id="page-14-0"></span>**3.0 Lohnstrukturerhebung und Unterstützung**

#### <span id="page-14-1"></span>**3.1 Schweizerische Lohnstrukturerhebung 2022**

Wenn Ihr Unternehmen in der Stichprobe enthalten ist, erhalten Sie die Erhebungsunterlagen im Januar 2023 mit einer Antwortfrist bis Ende März 2023.

In Infoniqa ONE 200 Personal kann diese Erhebung mittels **ELM** (Einheitliches Lohnmeldeverfahren) einfach elektronisch übermittelt werden. Bitte achten Sie darauf, dass die Daten korrekt hinterlegt sind. Dies betrifft die Firmenorganisation und den Personalstamm. Im Personalstamm vor allem das Register Statistik.

Das ELM lässt sich auch für die Jahresmeldungen und monatlichen QST-Meldungen einsetzen. Falls Sie die Funktionalität der kostenpflichtigen Option ELM noch nicht einsetzen, beraten wir Sie gerne.

#### <span id="page-14-2"></span>**3.2 Unterstützung – Kontaktdaten Support**

Sollten Sie weitere Fragen zu den Jahresendarbeiten oder Anregungen zu unseren Produkten haben, stehen wir Ihnen gerne wie folgt zur Verfügung.

**Per E-Mail via: [support@adista-it.ch](mailto:support@adista-it.ch)**

oder

**Telefonisch via: 081 330 09 24 (inkl. Nutzung der Sprachnachricht für einen Rückruf)**